# **©CHIPKIN**

## **Hunter Industries ACC2 Irrigation Controller Startup FS-8705-41**

**Chipkin - Enabling Integration** 

[salesgroup1@chipkin.com](mailto:salesgroup1@chipkin.com)

Tel: +1 866 383 1657 © 2021 CHIPKIN AUTOMATION SYSTEMS

Driver Version: Document Revision:

### **TABLE OF CONTENTS**

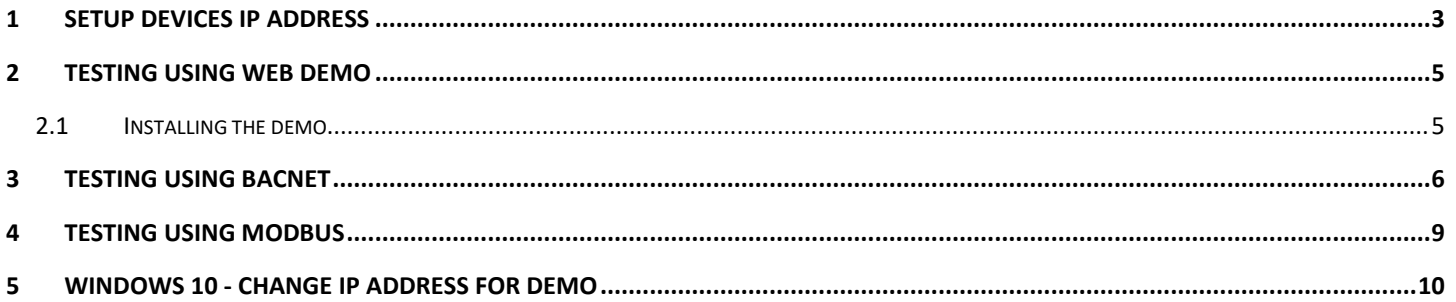

#### **1 Setup Devices IP Address**

#### **Method 1 – Adjust reality to match the config**

- 1. Set ACC to 192.168.1.18 Node=3 Port 10001
- 2. Set Laptop to 192.168.1.201 (See notes labelled "Windows 10 Change IP Address for demo" at the end of this doc.)
- 3. Connect gateway, ACC and laptop to router
- 4. Browse to gateway by typing IP address into chrome address bar : 192.168.1.168
- 5. View, connection overview, we expect stats for msgs Rx and Tx on the Hunter connection. If these do not count up call for help (See step 5 of method 2)
- 6. Browse to demo by typing IP address into chrome address bar : 192.168.1.168/acc2.html

#### **Method 2 – Adjust the config to match reality**

- 1. Note the following from the 2 line display on the Hunter ACC Controller ACC-Com-LAN Address : Example – 3 Lan IP : Example 192.168.1.168 Lan Port : Example 1001 If you wish to change these follow the procedures provided by Hunter Industries.
- 2. Upload the configuration from the Gateway Procedure provided in 'Simplified Support for Gateways - Chipkin 2019 October.pdf"
- 3. Edit the configuration. It is better to use notepad than Excel.

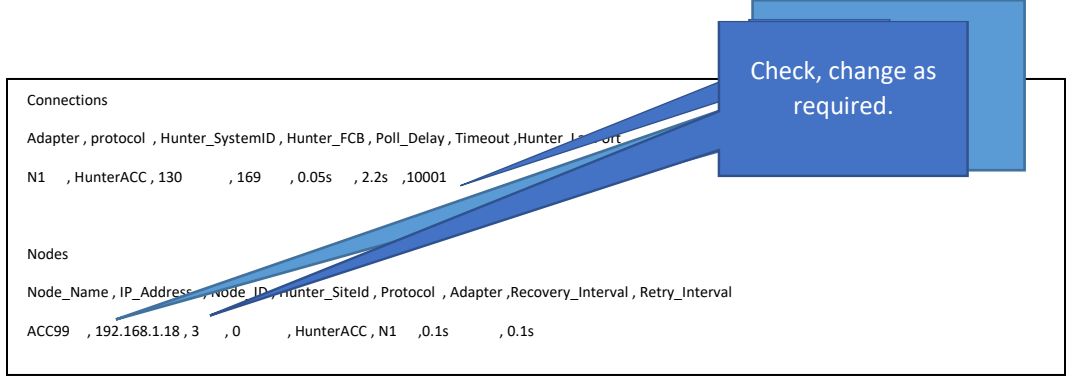

4. Download the edited configuration file to the gateway, restart the gateway to give effect to the changes.

Procedure provided in 'Simplified Support for Gateways - Chipkin 2019 October.pdf"

#### 5. Browse to the Gateway

View the connections – You should see messages counting up on the Hunter connection.

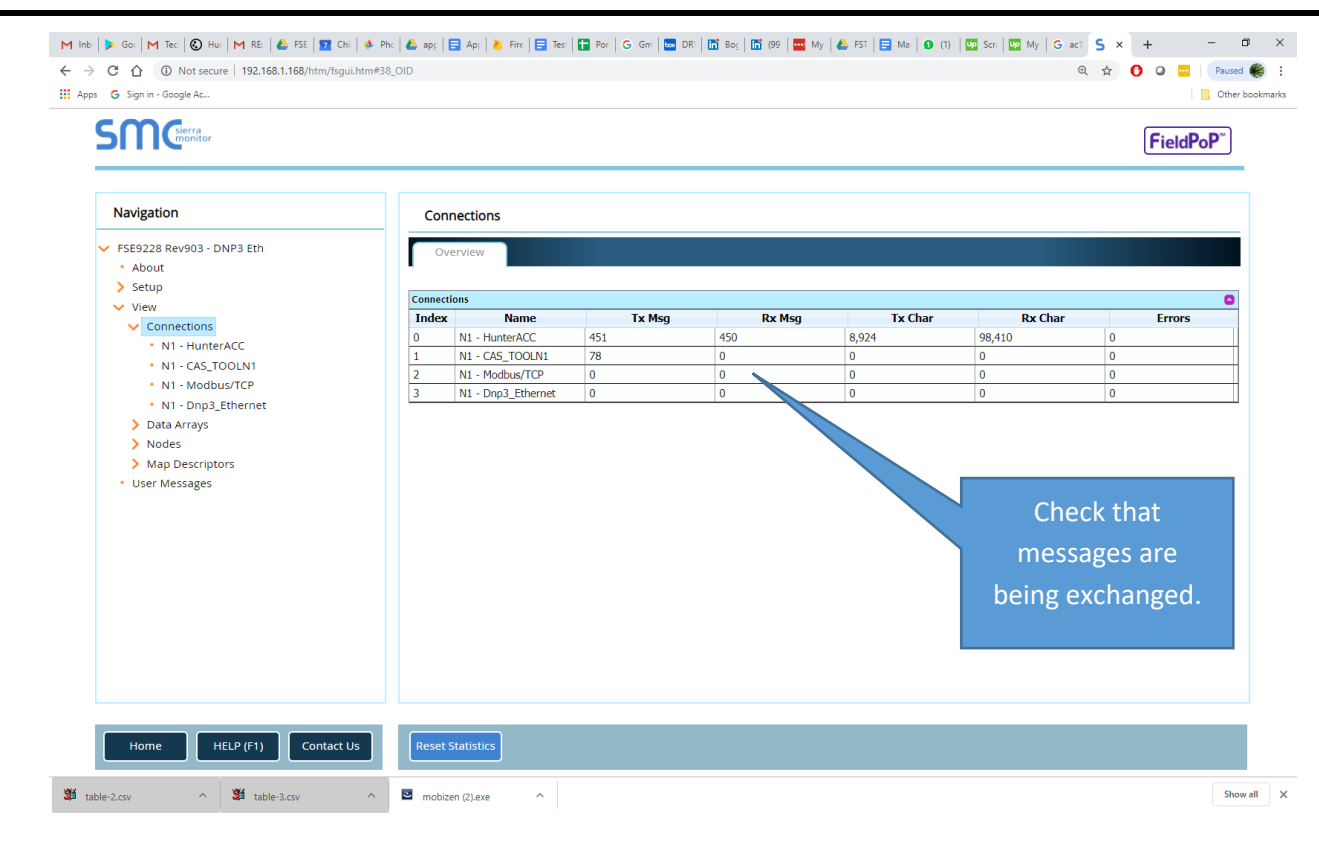

#### **Points List**

"FS-8705-41 Hunter Industries ACC2 Irrigation Controller - Data Objects.xlsx"

Google it to find it.

#### **2 Testing Using WEB demo**

Browse to the page acc2.html on the gateway. If you get a 404 error then email support@chipkin.com . They will provide you with the Hunter Web Demo files.

192.168.1.169/acc2.html

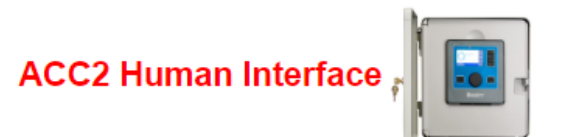

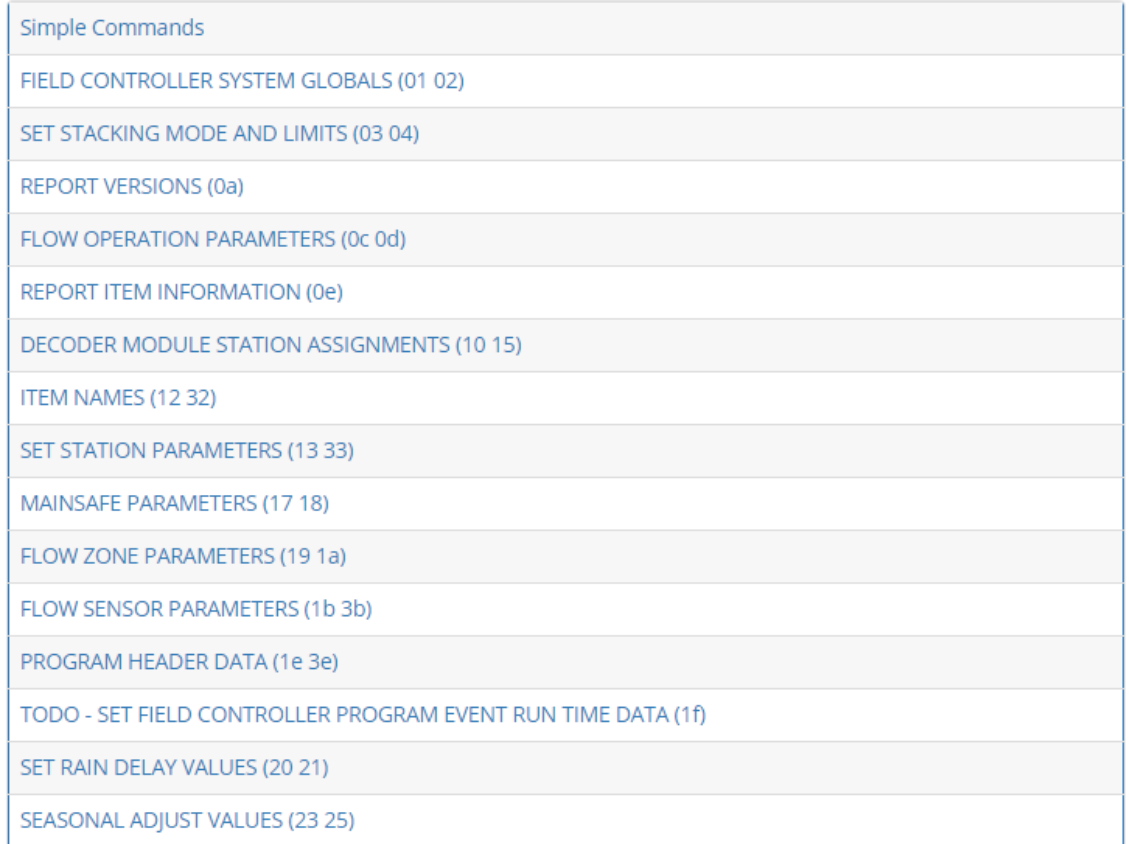

#### **2.1 Installing the demo**

Make a folder called temp on your C Drive

Copy the zip file to c:\temp

Unzip the files in C:\temp

Start a DOS Window (Hold windows key and push the R key, Type CMD and click OK)

Change folder by typing : cd\temp<Enter>

If 1.2.3.4 is the IP Address of the gateway then type

ACC2\_sendtogateway 1.2.3.4 <Enter>

No restart is required. Should work immediately.

© 2021 CHIPKIN AUTOMATION SYSTEMS

#### **3 Testing Using BACnet**

Download CAS BACnet Explorer from this page: https://store.chipkin.com/products/tools/cas-bacnet-explorer

Activate – Insert the Green key in your laptop (there is another better way to install permanently on your laptop)

#### CHANGE SETTINGS – select your network card, turn on BACnet IP

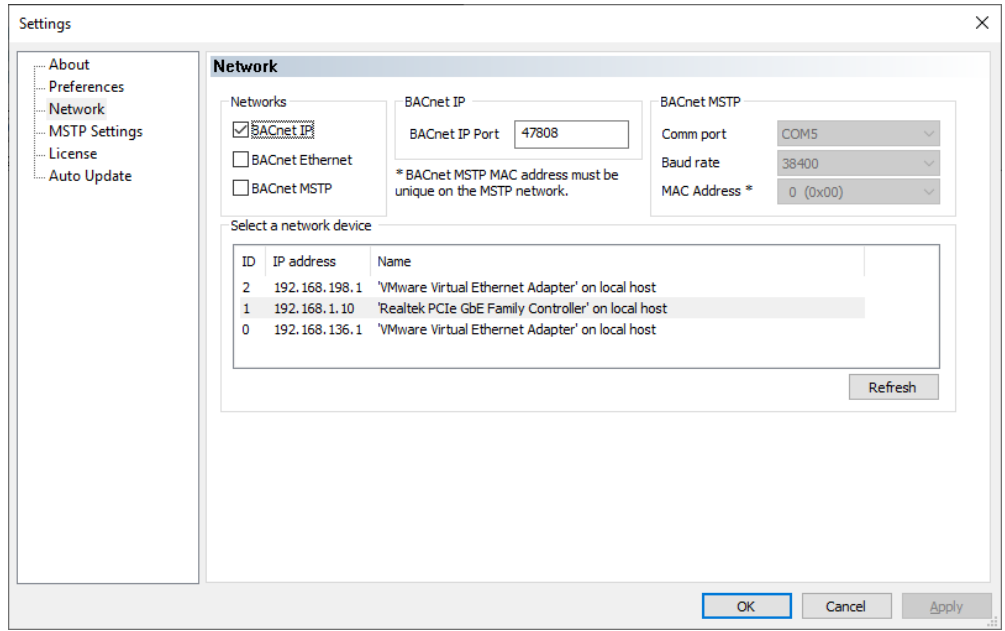

CHANGE SETTING – The object list index is too big to fit in one packet

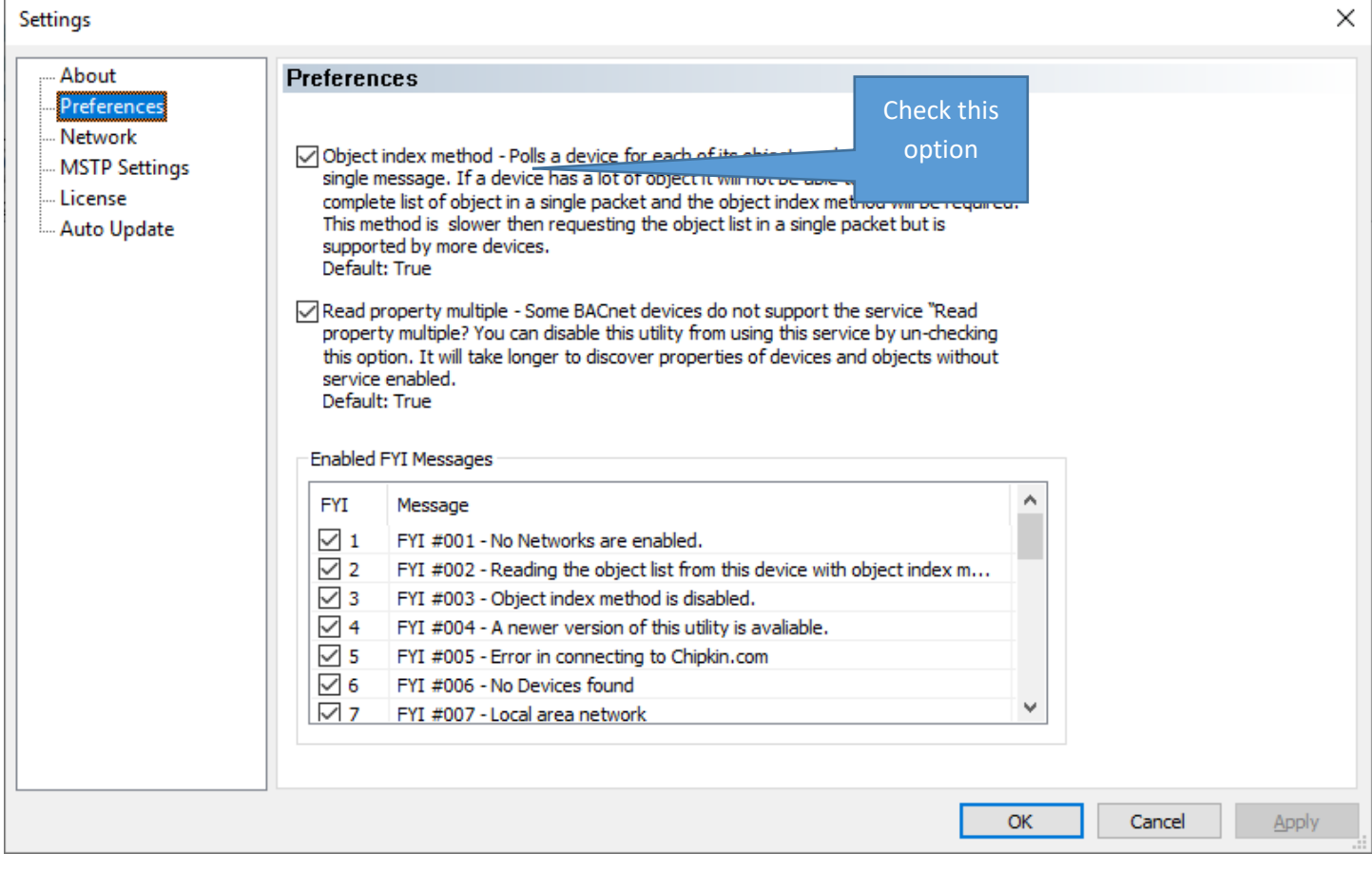

#### Do discovery – check devices box

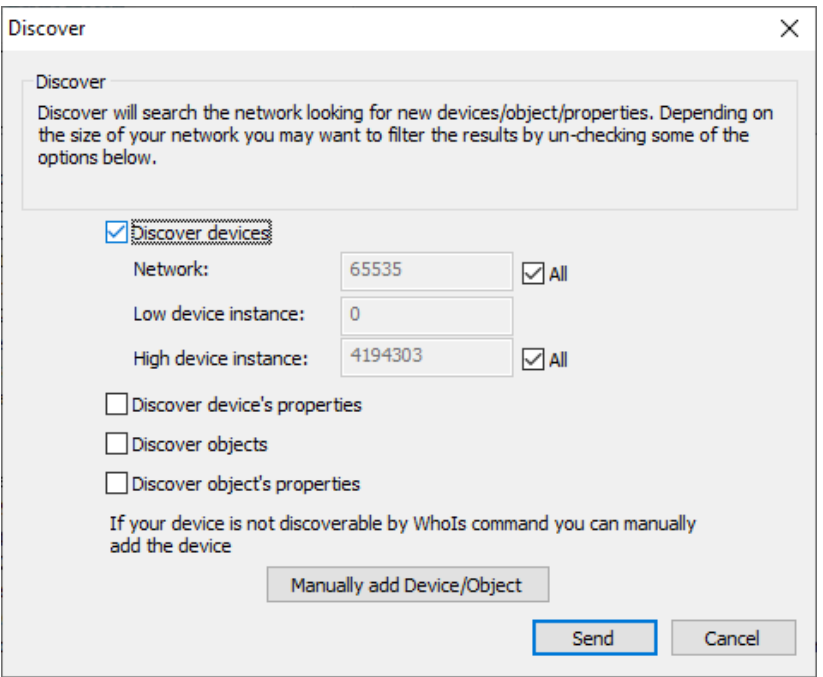

You should get this.

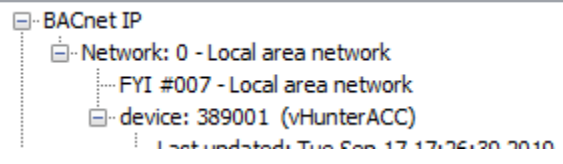

Once the device has been discovered, select it by clicking on the device 389001 , and right click to select DISCOVER again. This time check all the boxes to discover objects on the device.

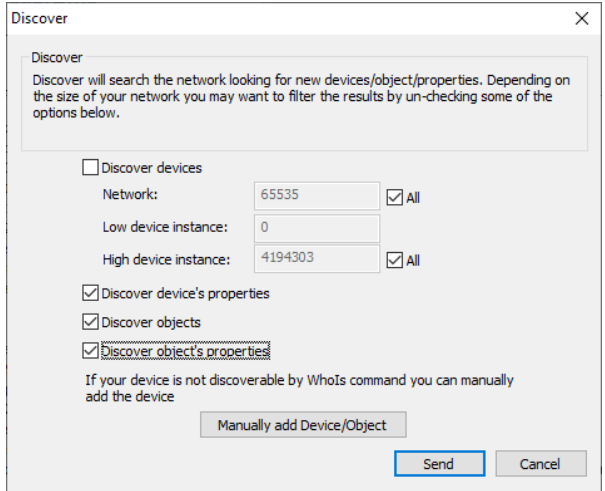

Wait wait wait … takes a FEW MINUTES

You get this tree. Explore the tree or print a report.

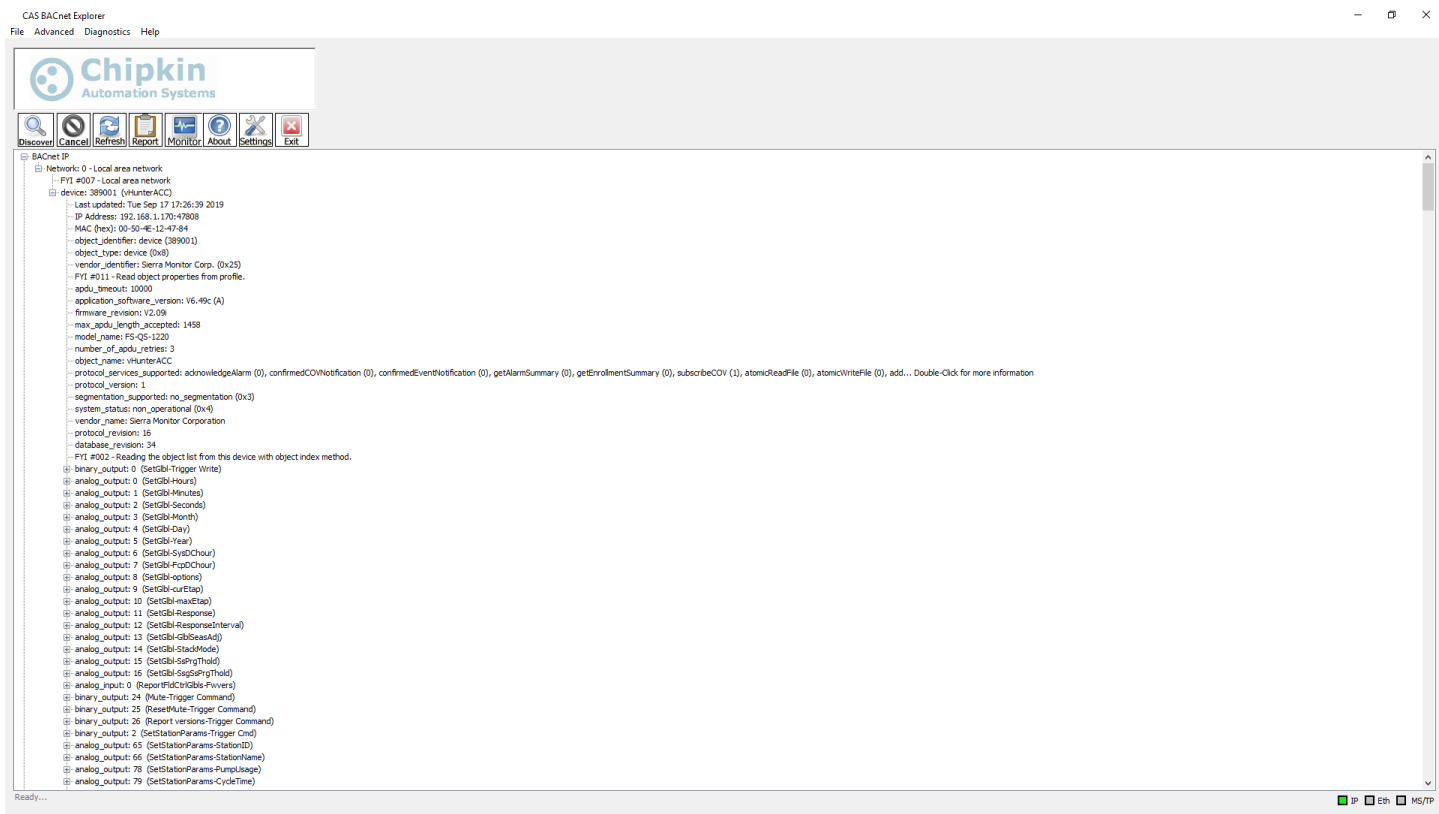

#### **4 Testing Using Modbus**

Download MODBUS SCANNER test tool from this page: https://store.chipkin.com/products/tools/modbus-scanner-app

Add a task to scan the IP Address

The NODE  $ID = 1$ 

Read Holding Registers 1-100

View the data

Use the XLSX points list to see which Modbus Address contains what data

Sample screen from the Modbus Scanner. Here it is reading 30001…. These correspond to Analog Inputs. To know the meaning of 30001,2,3…. You need to revert to the XLSX file. Modbus is dumb and 'meaning' cannot be found without a manual.

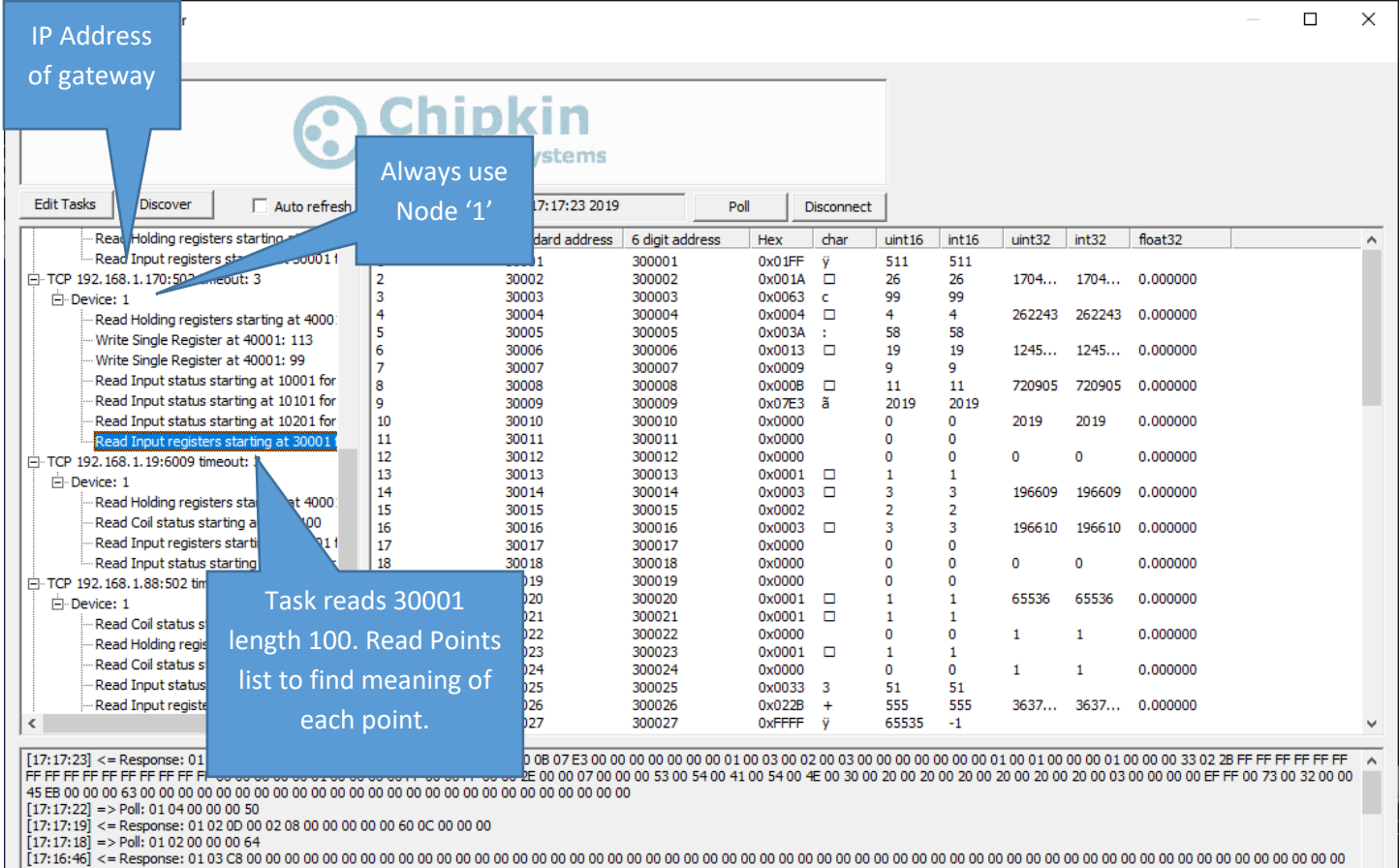

## **5 Windows 10 - Change IP Address for demo**

#### Windows 10 - Change IP Address of laptop

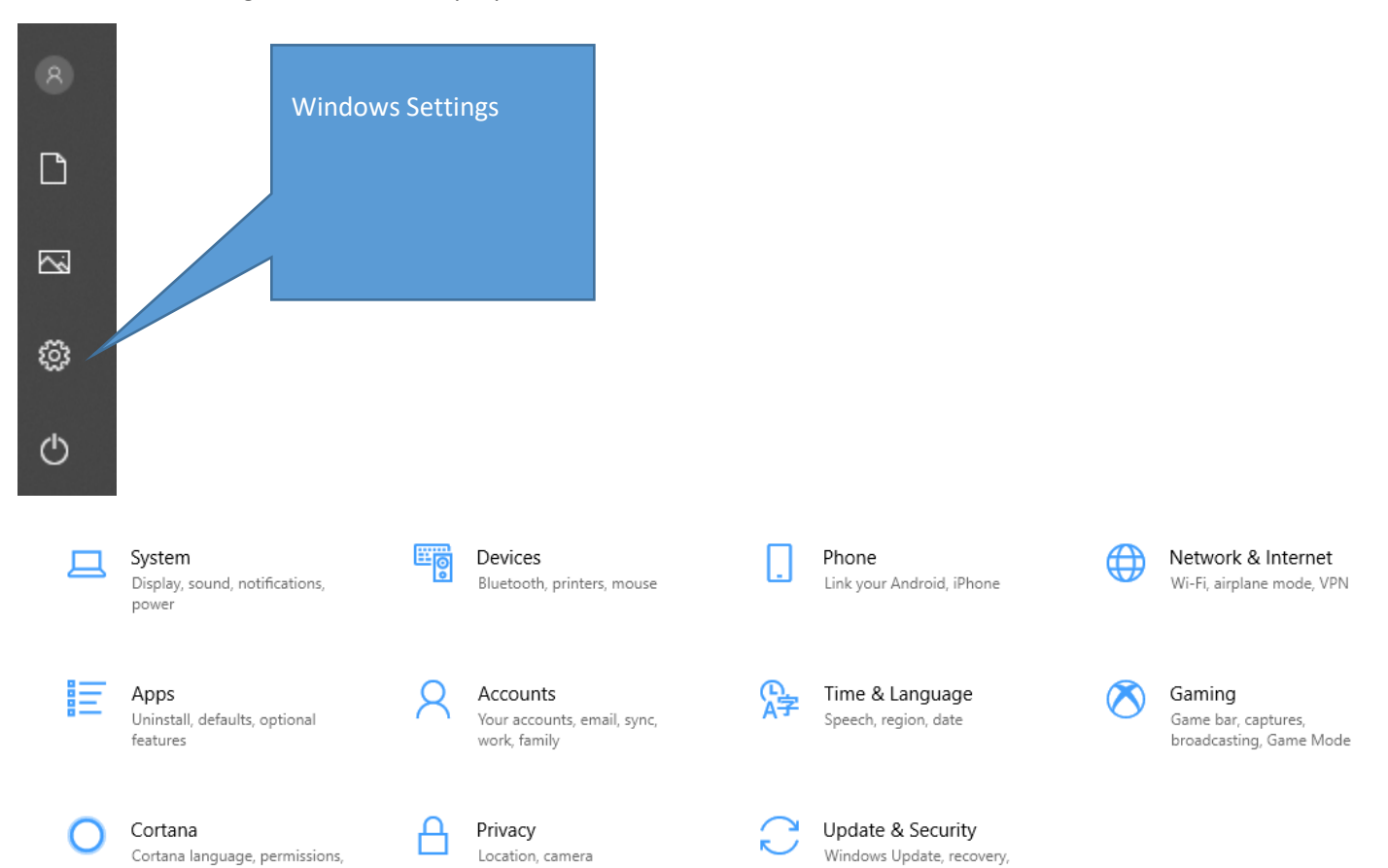

backup

notifications

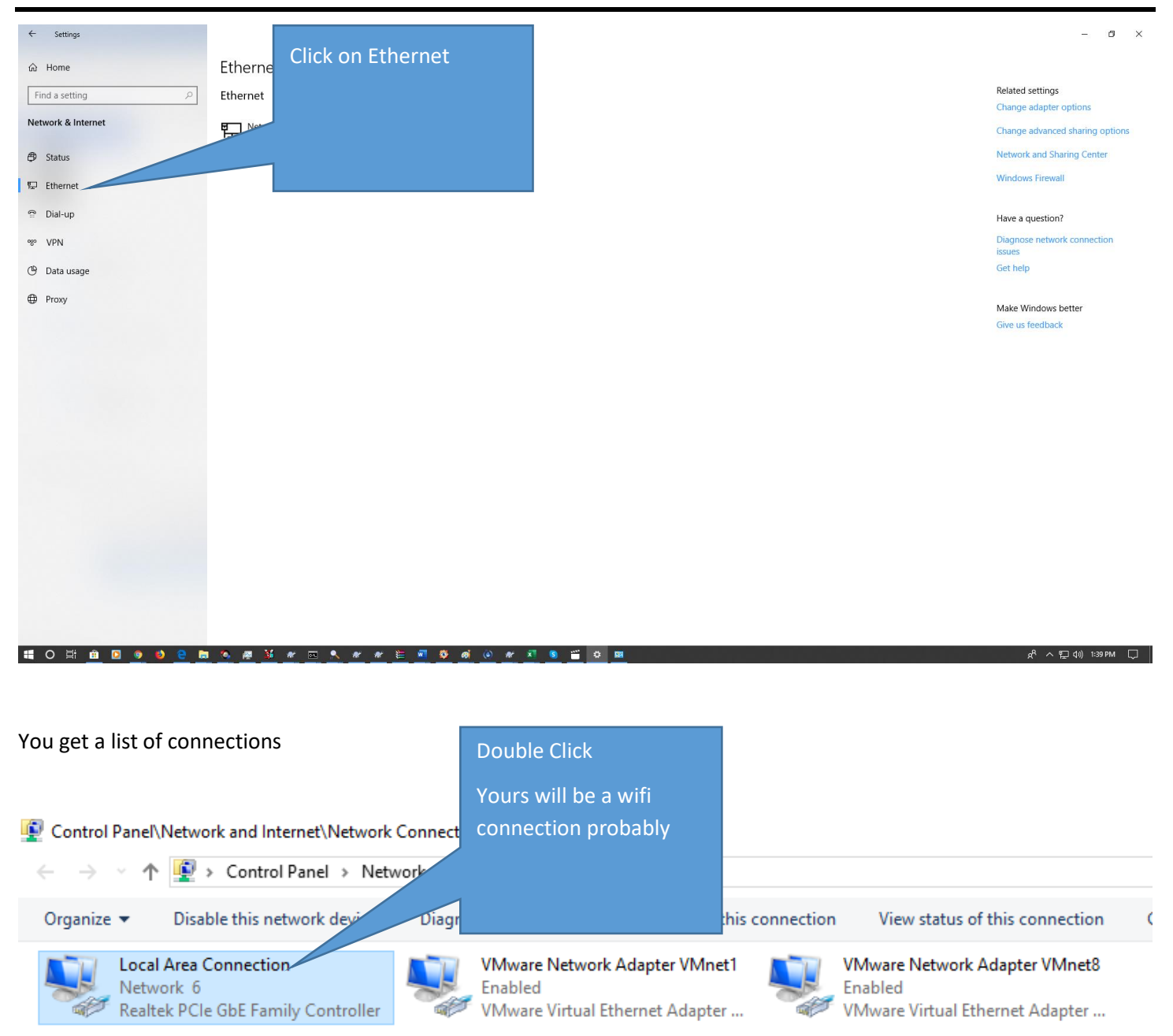

#### You get a dialog

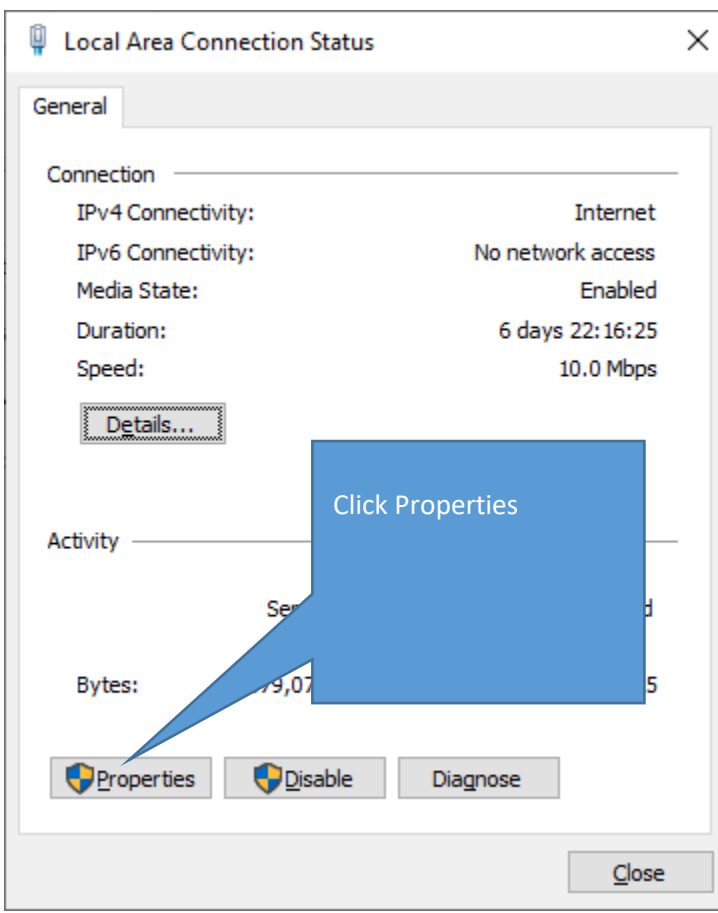

#### **FS-8705-33 ACC99 Irrigation Controller Ethernet Driver Page 13 of 14**

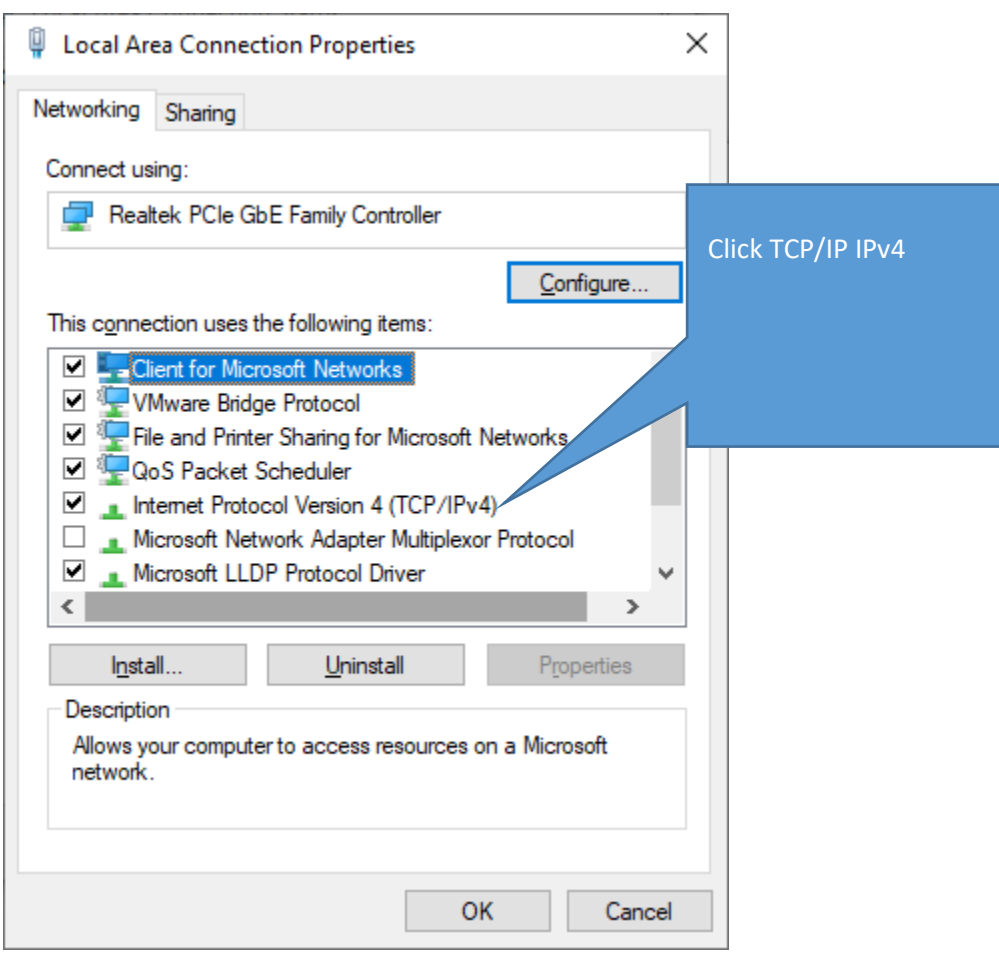

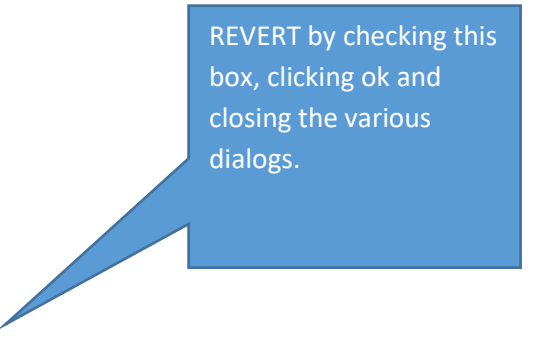

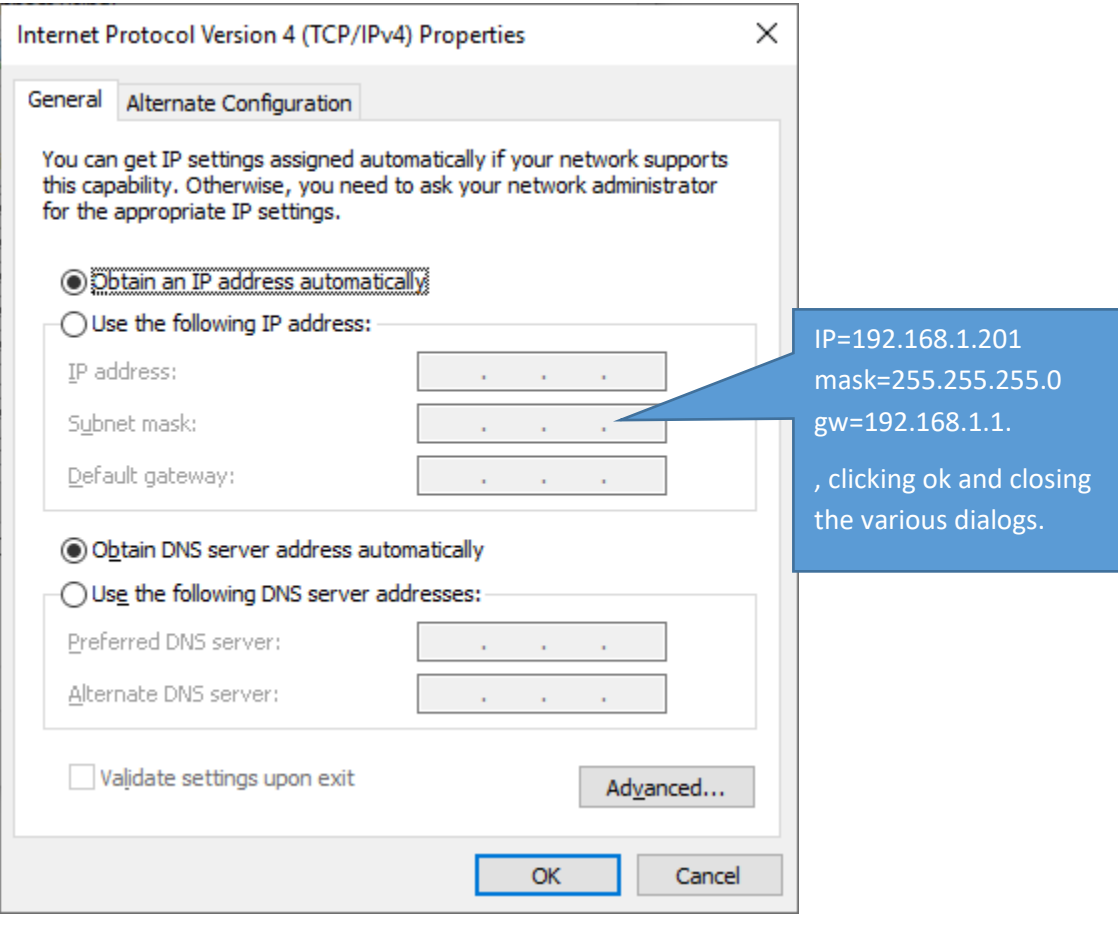